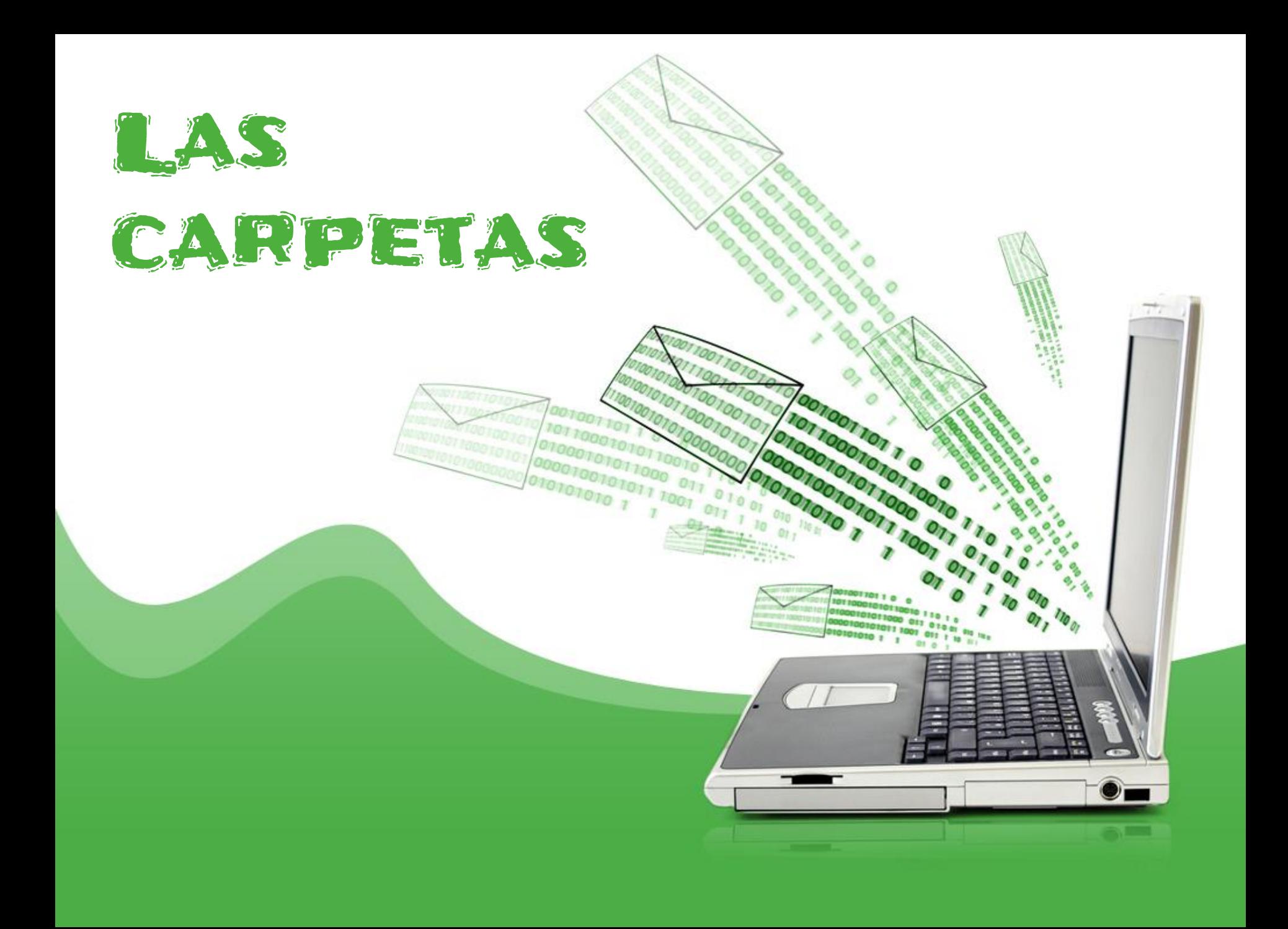

### Carpetas

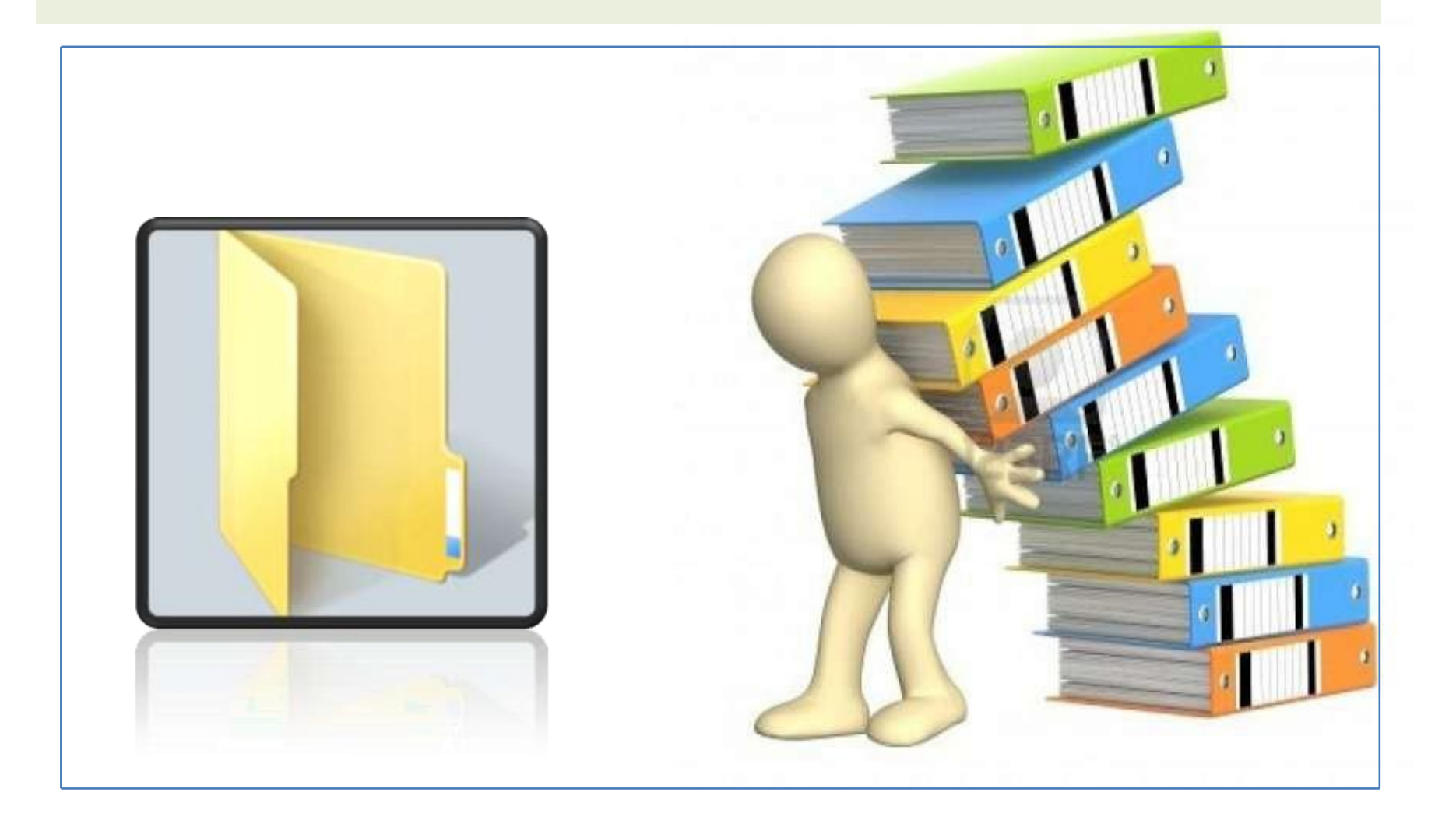

## Guardar en Carpetas

#### **En las carpetas guardamos:**

**√** Documentos.  $\checkmark$  Imágenes. Videos.  $\checkmark$  Música. …

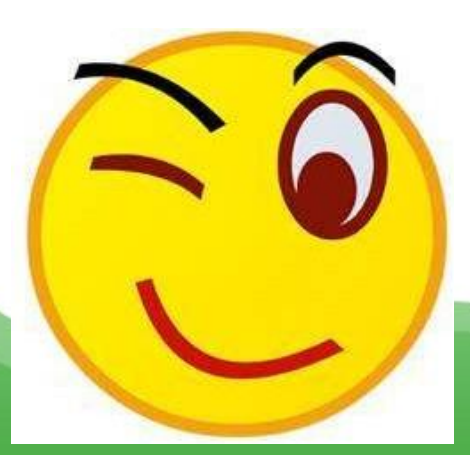

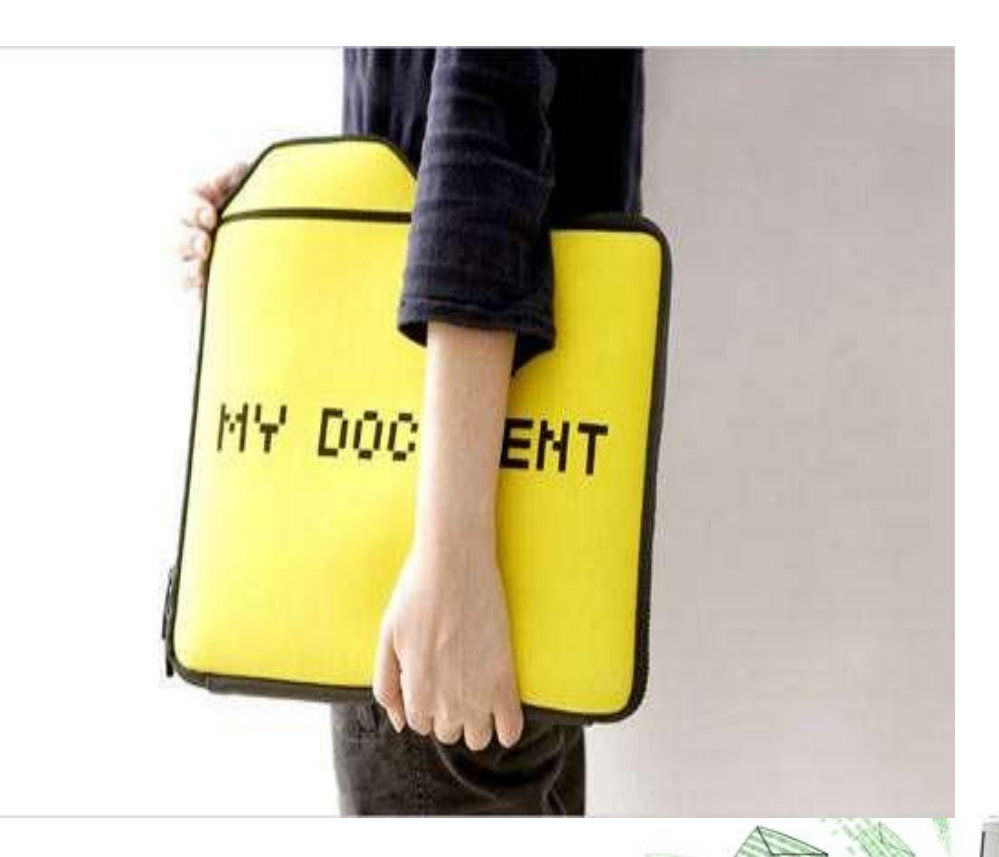

*¡Pero ni escribimos ni dibujamos en la carpeta!*

### Las Carpetas en tu ordenador

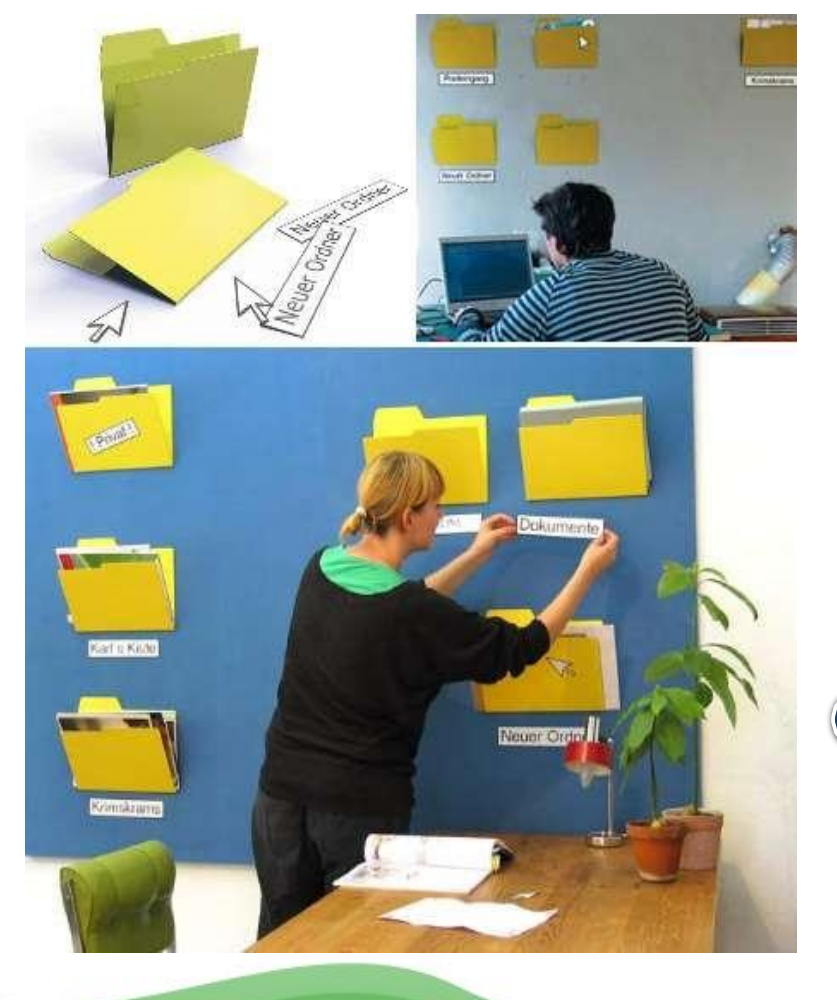

**Convierte tu pared favorita en el escritorio de tu ordenador.**

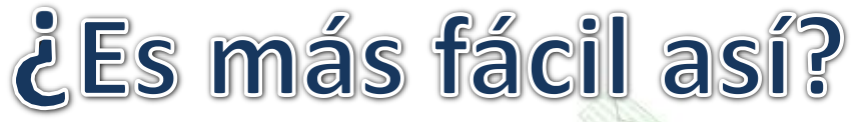

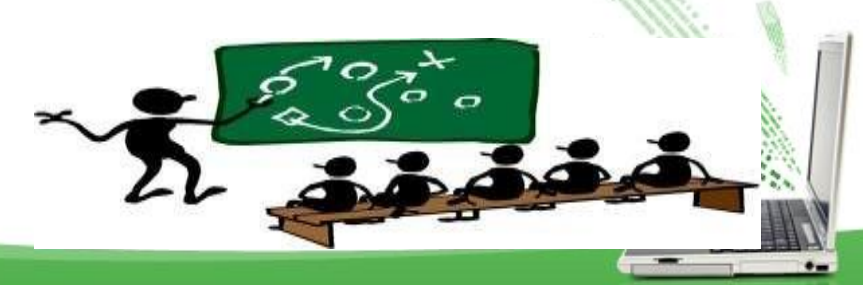

## Las Carpetas en tu ordenador

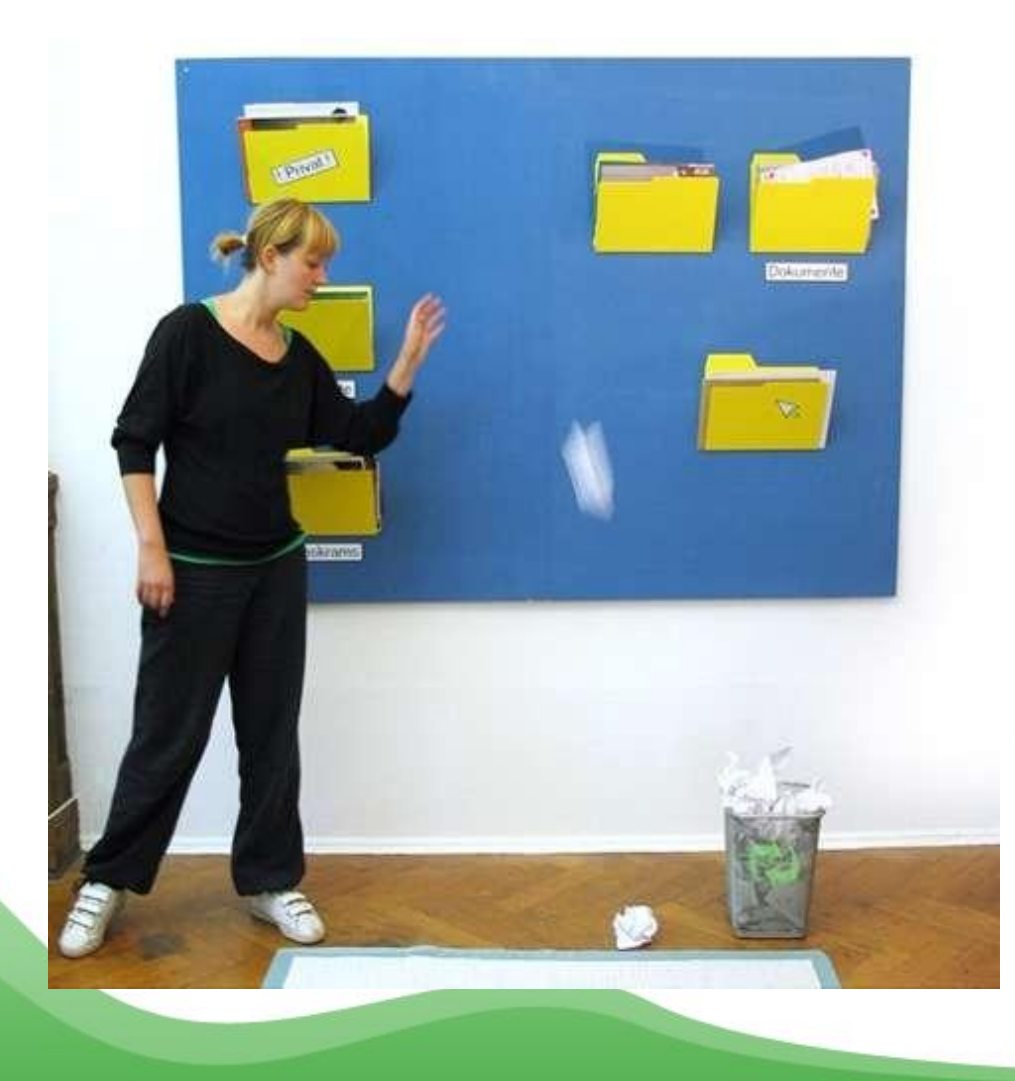

**No tengas miedo de practicar.**

**Recuerda que siempre puedes echar a la papelera lo que no sea de tu agrado.**

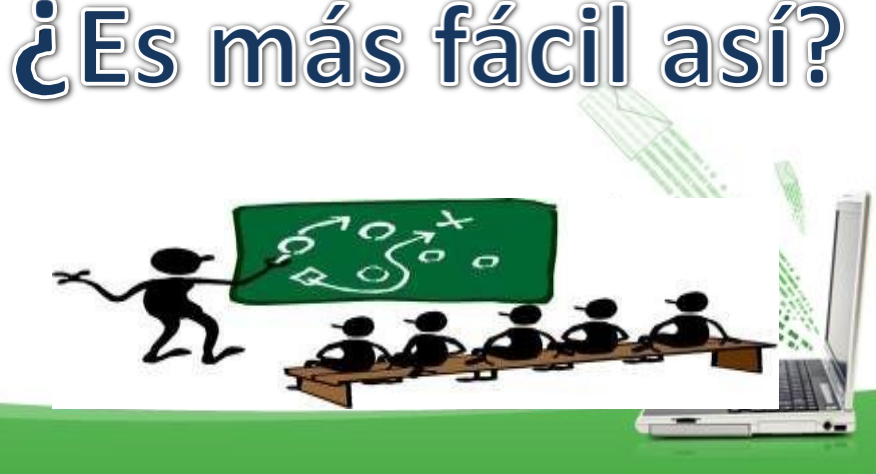

#### Las Carpetas en tu ordenador

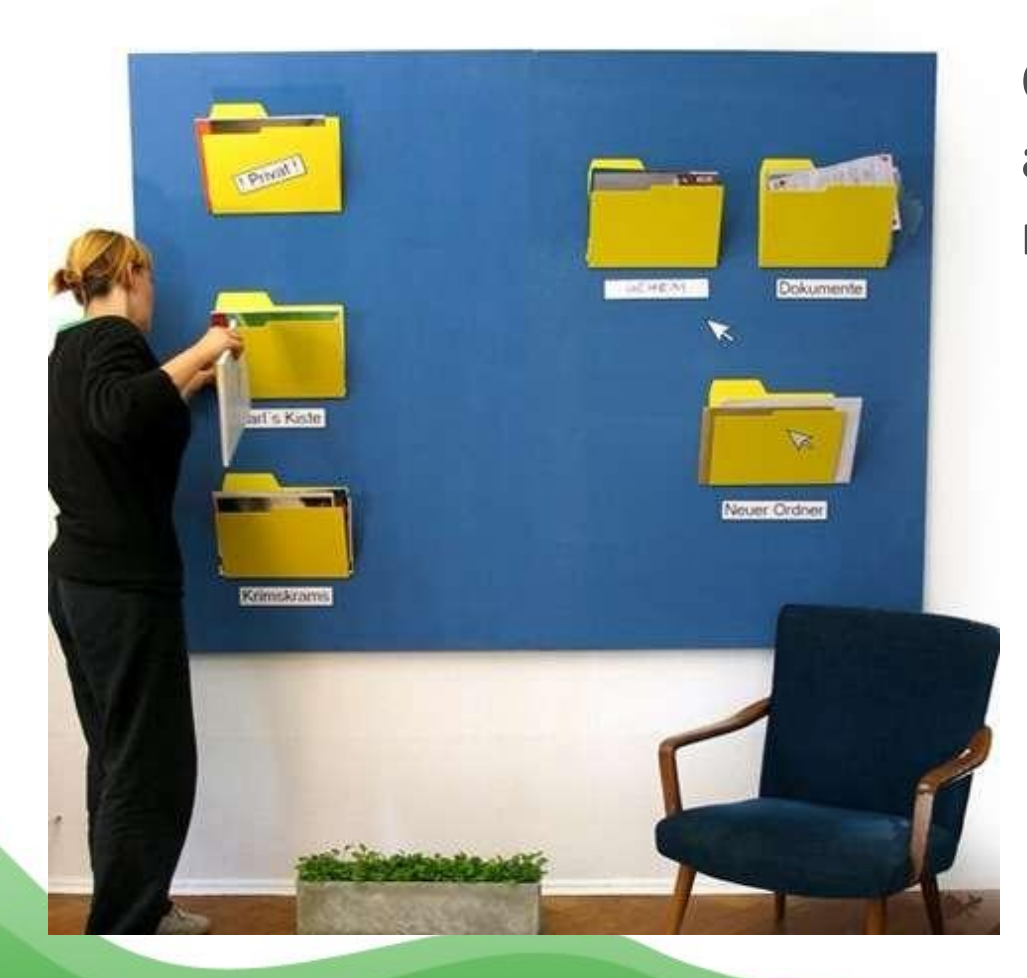

**Con el Explorador de Windows accedemos al contenido de nuestras carpetas.**

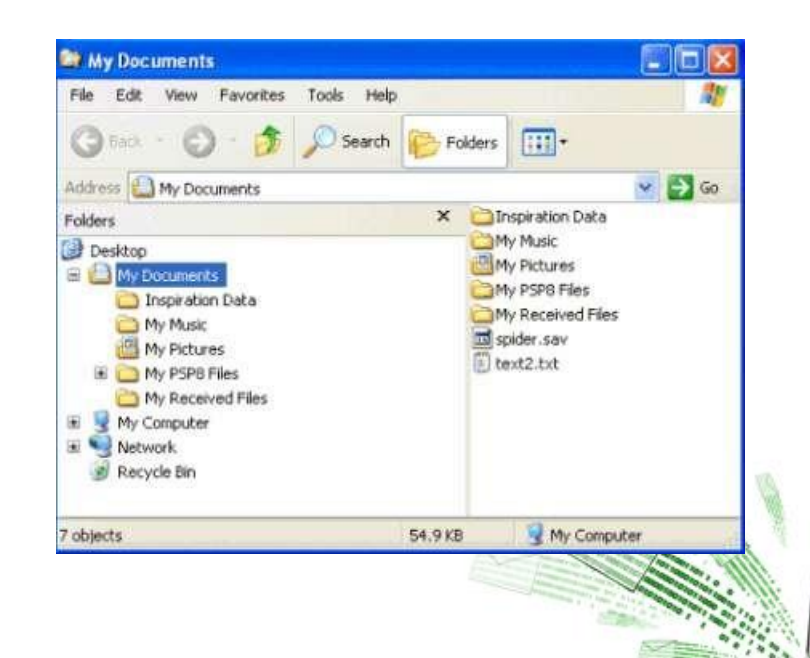

## CREAR CARPETAS

- Hay varias formas de crear una carpeta tanto en Windows 7 como el Drive de nuestro correo electrónico (LA NUBE)
- Es importante crear Carpetas porque podemos organizar mejor la información

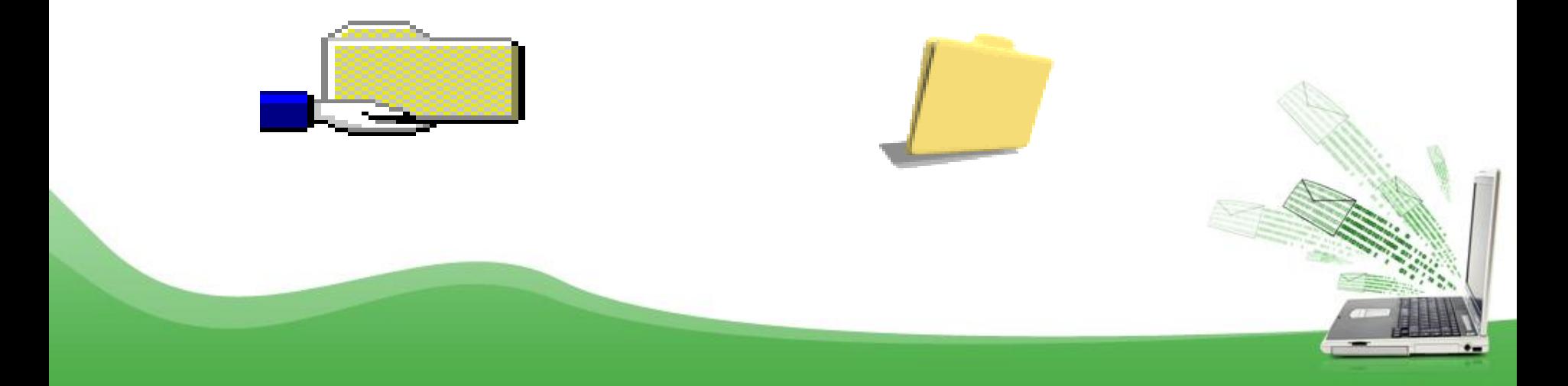

## Crear Carpetas

Nueva carpeta

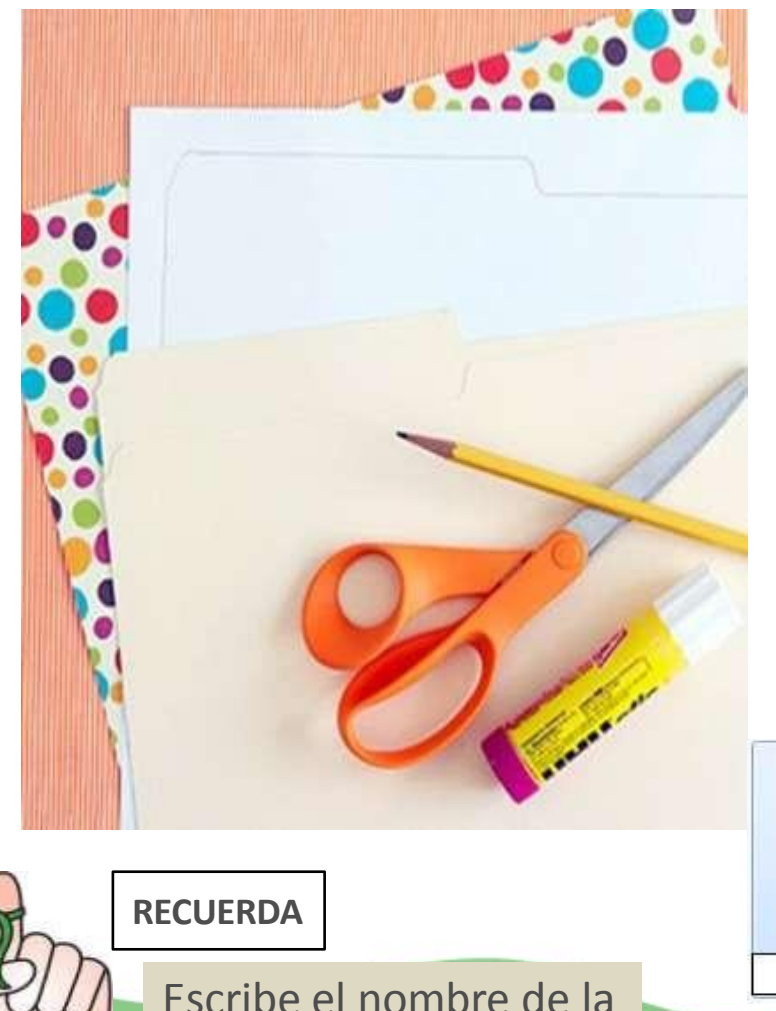

carpeta.

#### *Desde el escritorio:*

- 1. Haz Clic con el Botón Derecho en un espacio vacio del Escritorio para mostrar el menú contextual.
- 2. Elige o Seleccionar Nuevo / Carpeta .
- 3. Dale un nombre y pulsa aceptar
- 4. Para añadir nuevos archivos, arrástralos con el ratón hasta la carpeta correspondiente

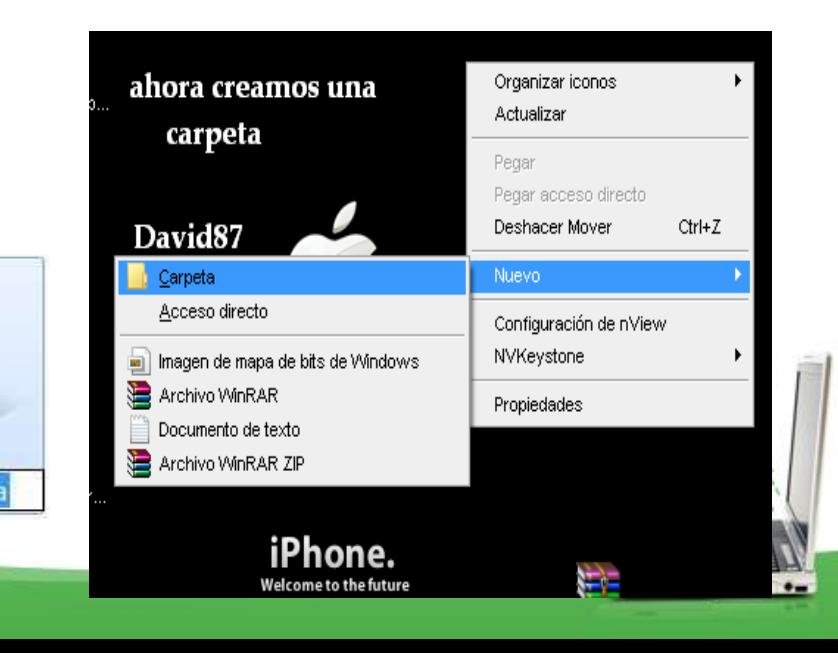

# 1. Clic derecho del Mouse

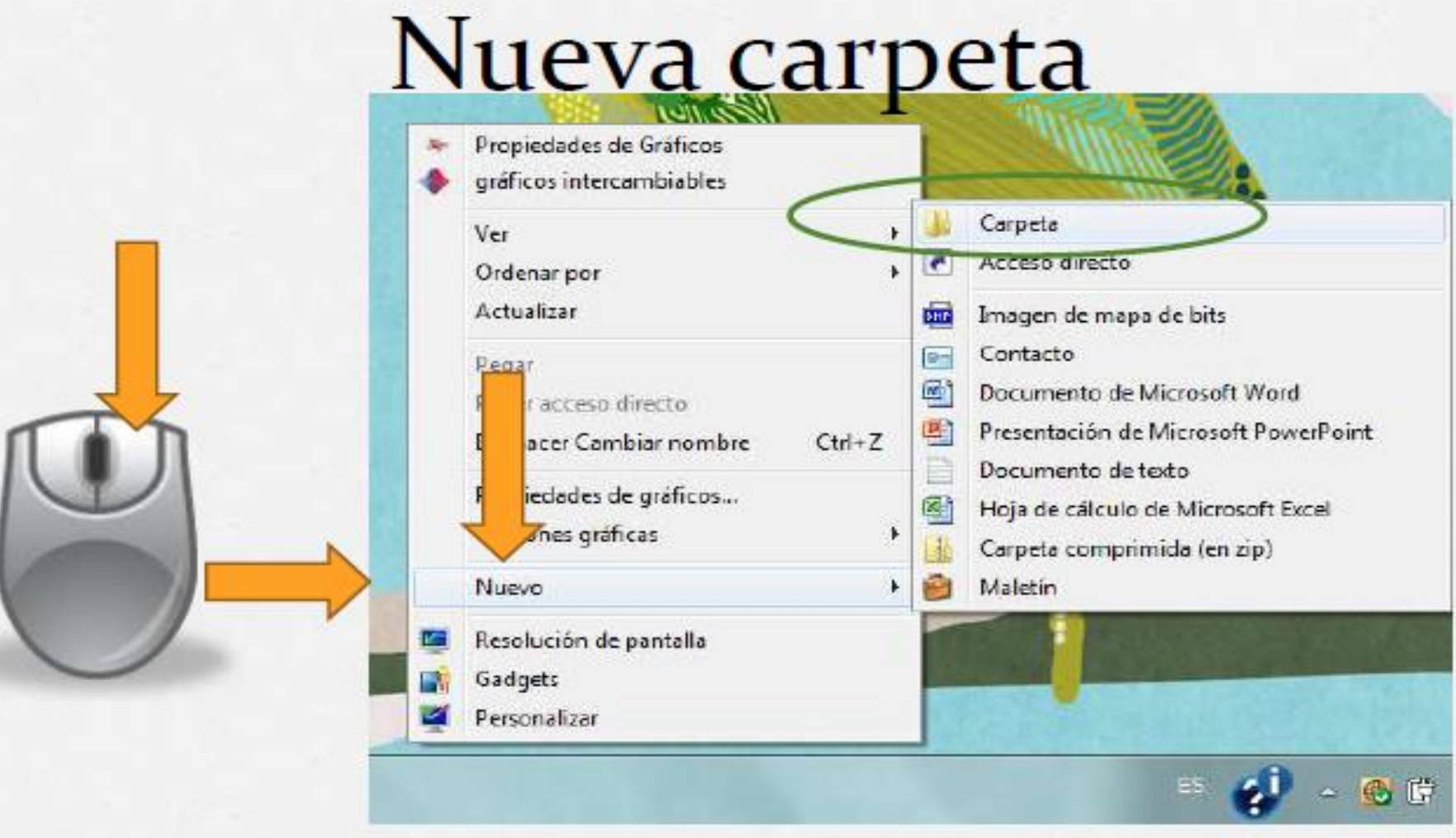

 $\bullet -$ 

# Crear Carpetas desde **Explorador**

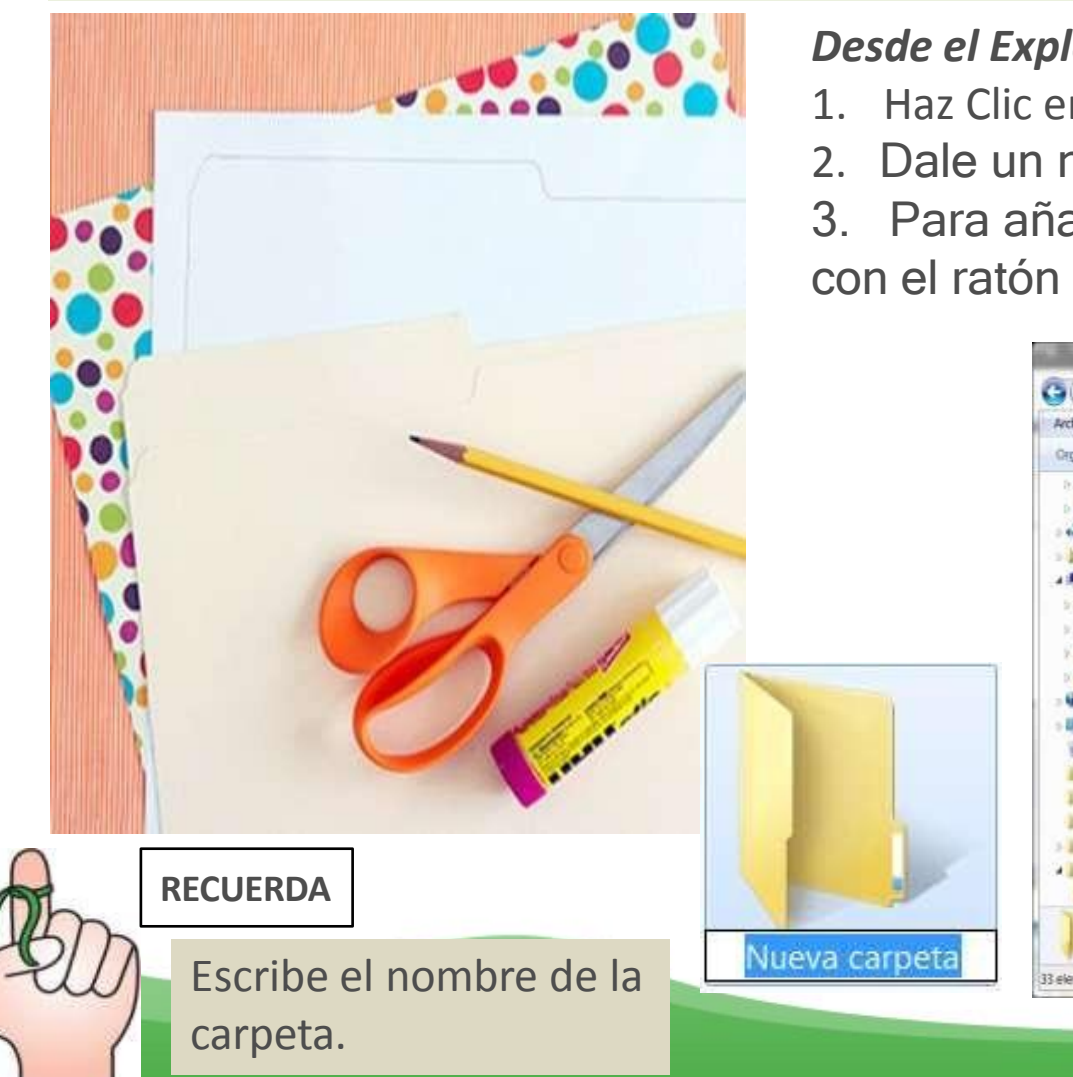

#### *Desde el Explorador de Windows:*

- 1. Haz Clic en la opción Nueva Carpeta
- 2. Dale un nombre y pulsa aceptar
- 3. Para añadir nuevos archivos, arrástralos con el ratón hasta la carpeta correspondiente

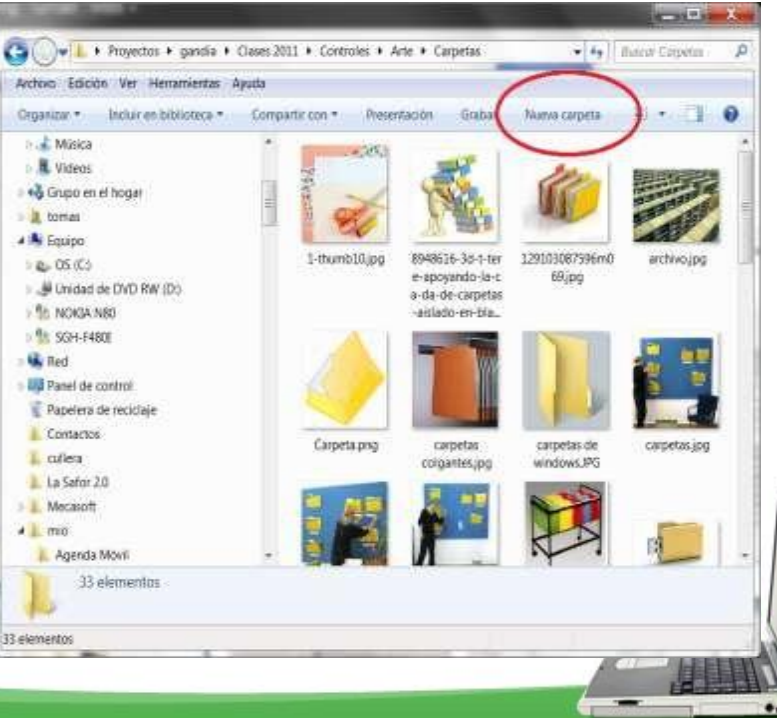

## 2. Desde el Explorador de Windows

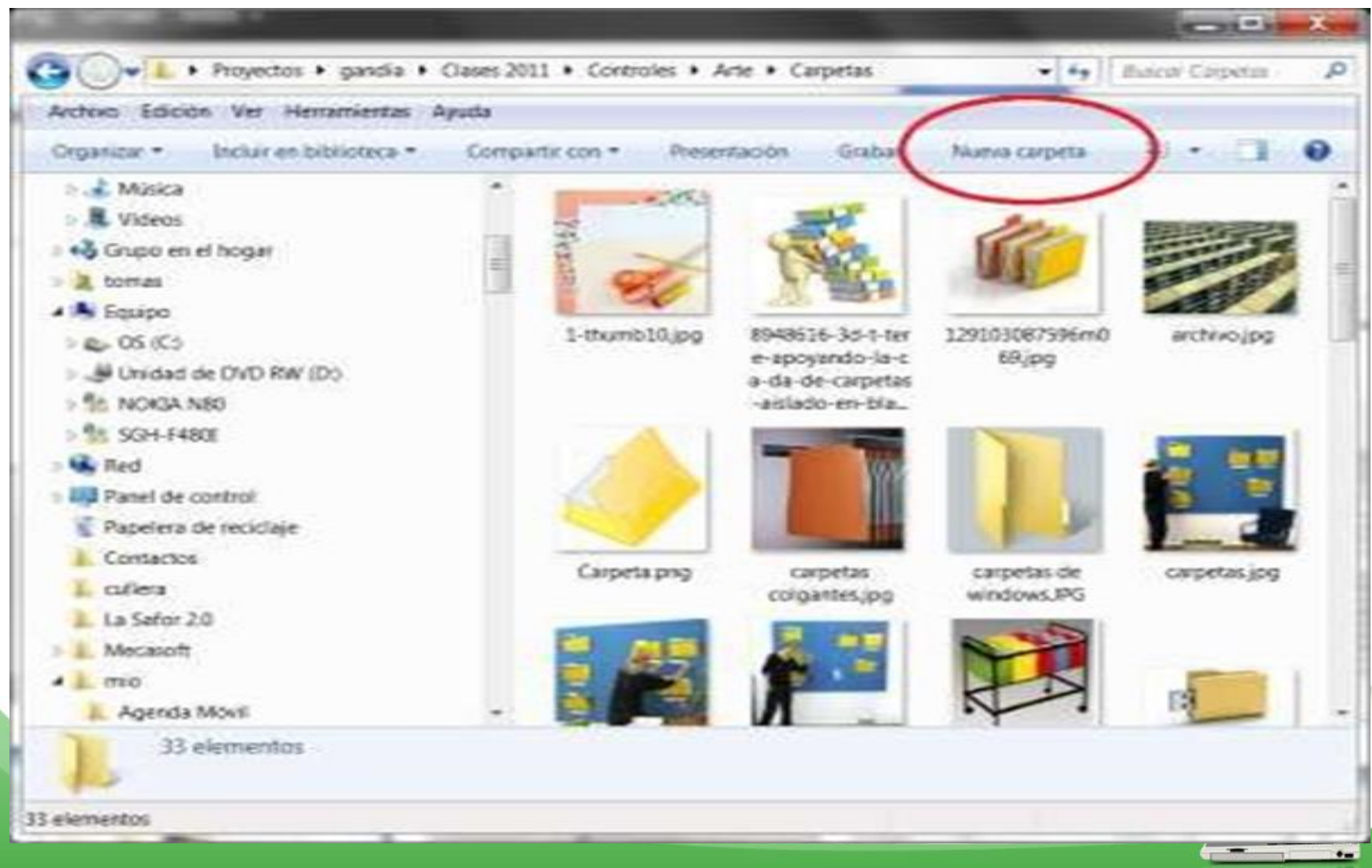

# Nombre de la Carpeta y Ruta de ubicación de la carpeta

Poner nombre a la carpeta

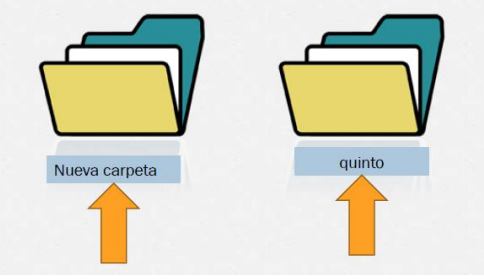

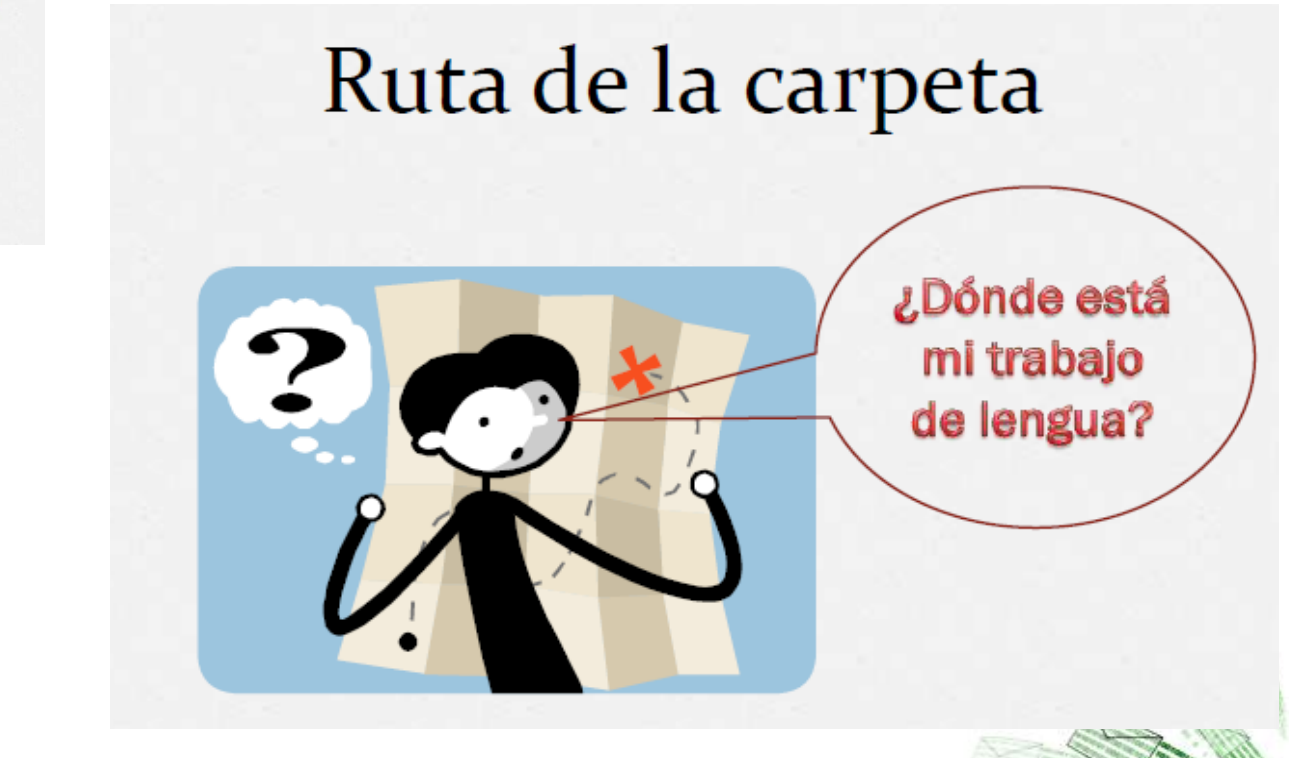

Ruta de la carpeta

# D:\quinto\lengua

#### Ruta de un documento

D:\quinto\lengua\primer ejercicio.doc

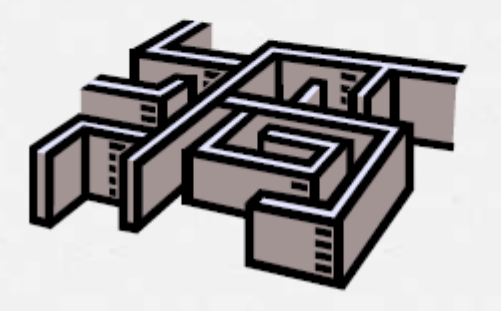

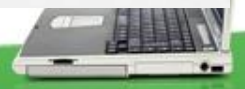

#### EJERCICIO N° 1

• Crearemos nuestra carpeta personal en el ESCRITORIO Instrucciones:

1. En el escritorio crea una nueva carpeta.

2. Colócale su nombre, así: PrimerNombre\_PrimerApellido\_Informática2020 Enith\_Mena\_Informática2020

- 3. Dale Doble Clic y ábrela
- 4. Crea 2 nuevas carpetas
	- Guías
	- Talleres

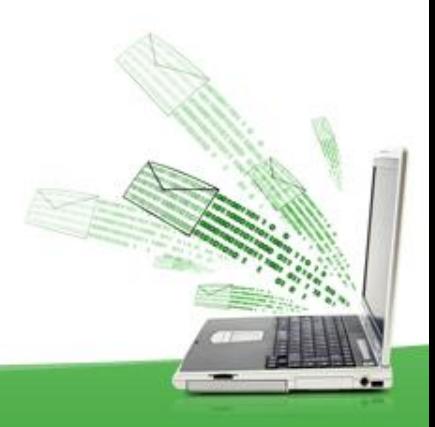

### EJERCICIO N°2

• Crearemos nuestra carpeta personal en el DISCO D:

#### Instrucciones:

1. Abre el Explorador de Windows-> selecciona el DISCO DURO D:/ selecciona nueva carpeta del o dale clic derecho n el escritorio crea una nueva carpeta.

2. Colócale su nombre, así: PrimerNombre\_PrimerApellido\_Informática2020 Enith\_Mena\_Informática2020

3. Dale Doble Clic y ábrela

4. Crea 2 nuevas carpetas

- Actividades
- Evaluaciones
- Trabajos

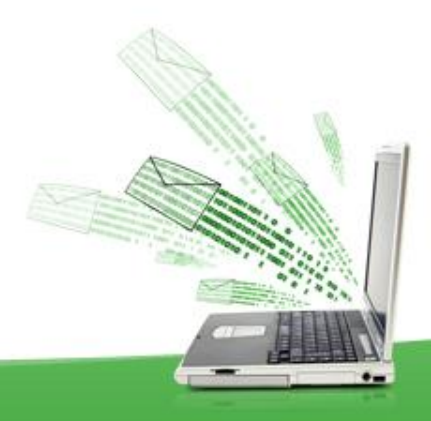

# Crear Carpetas en DRIVE (La Nube)

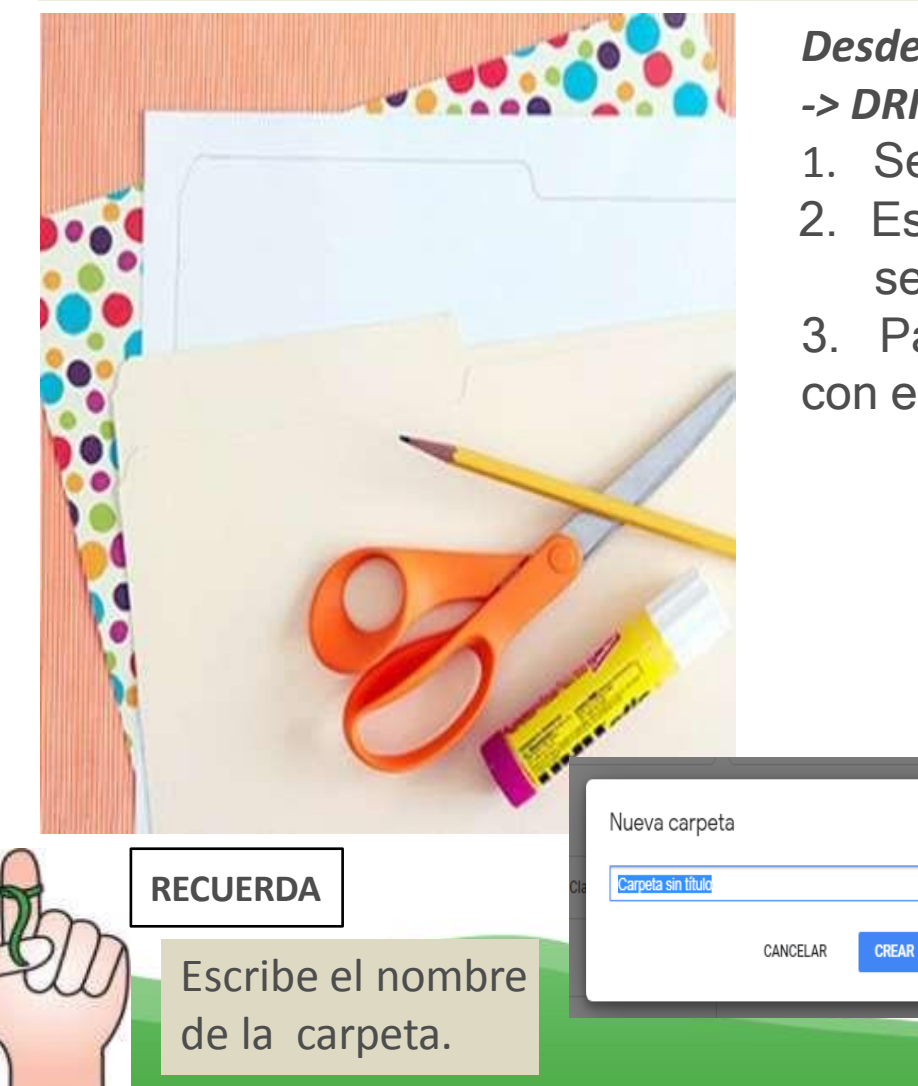

*Desde tu correo electronico -> Aplicaciones google -> DRIVE:*

- 1. Seleccione Nuevo -> Carpeta.
- 2. Escriba un nombre para la carpeta y seleccione Crear.
- 3. Para añadir nuevos archivos, arrástralos con el ratón hasta la carpeta correspondiente

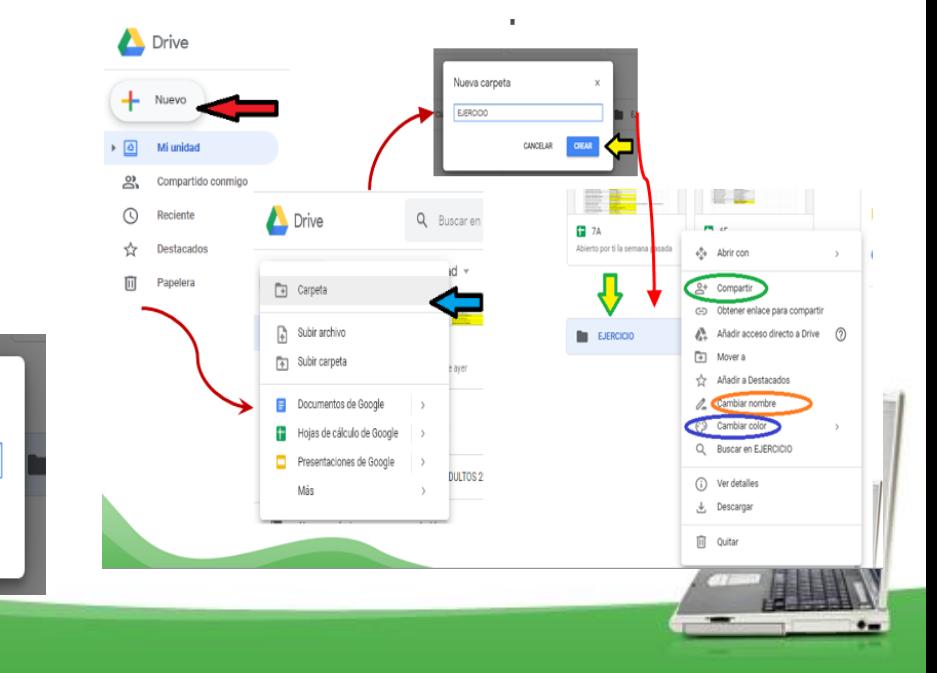

# ENTRAR A GOOGLE DRIVE

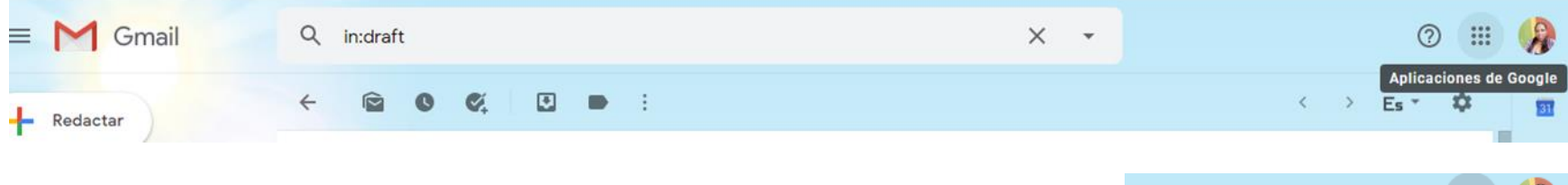

Nuevo

- 1. Abre tu correo electrónico
- 2. Selecciona Aplicaciones de Google
- 3. Selecciona DRIVE
- 4. Elige o dale clic al Botón NUEVO para crear una nueva carpeta.

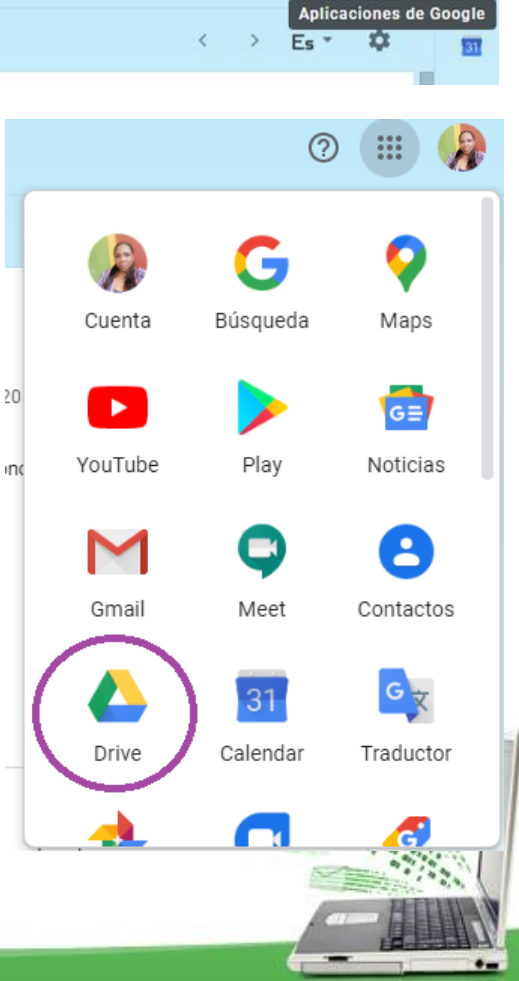

# 3. Crear una Carpeta en DRIVE

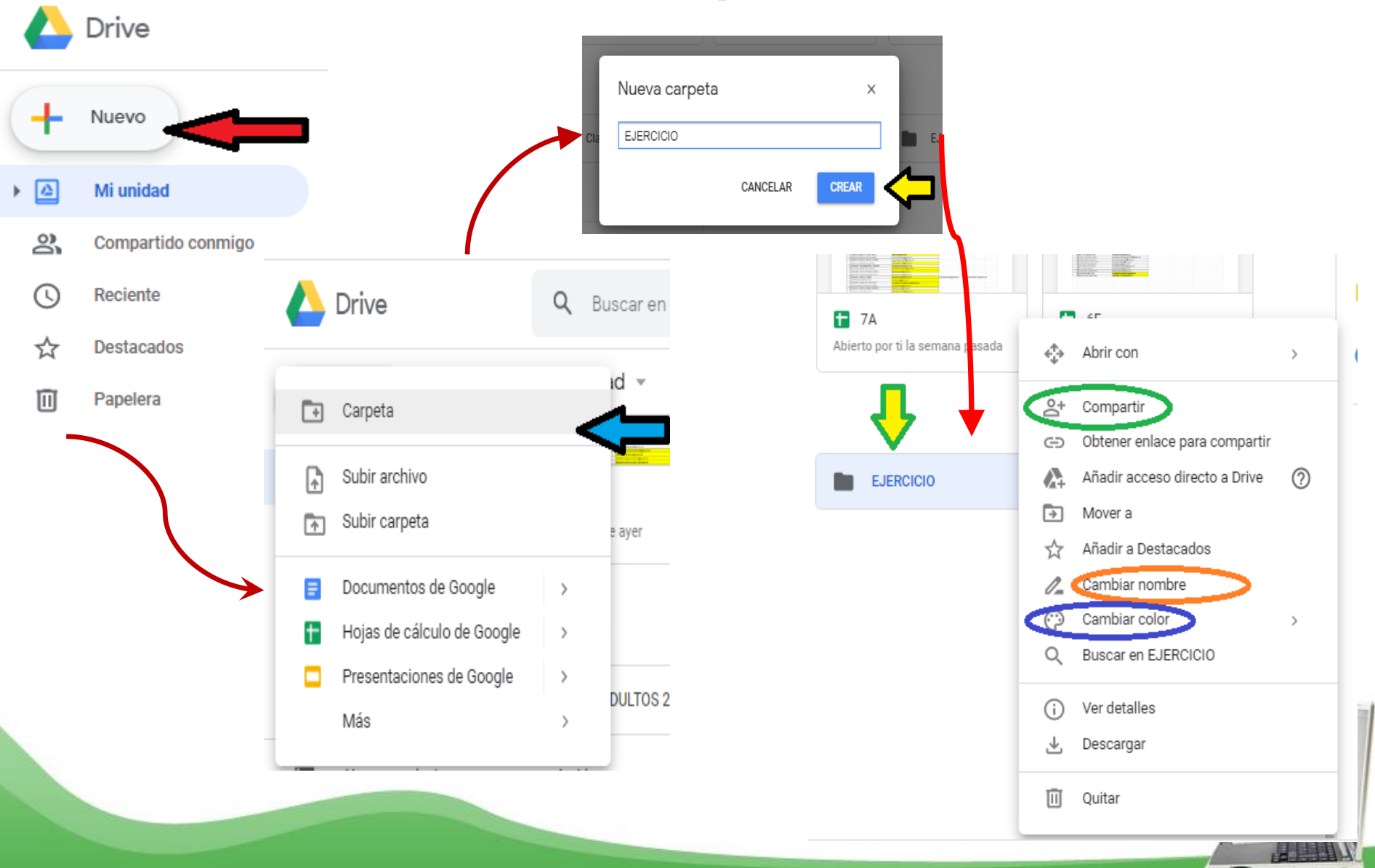

### EJERCICIO N°3

- Crearemos nuestra carpeta personal en el DRIVE Instrucciones:
- 1. Entra a DRIVE y crea una nueva carpeta
- 2. Colócale el siguiente nombre y crea la carpeta, así: Trabajos de Informática2020
- 3. Haz Clic Derecho en la Carpeta Trabajos de Informática2020
- 4. Selecciona la Opción Cambiar Color, escoge el COLOR QUE PREFIERAS para personalizar tu carpeta
- 5. Ahora dale Doble Clic a la carpeta Trabajos de Informática2020 y crea dentro de ella las siguientes 3 nuevas carpetas (Subcarpetas)
	- Actividades
	- Evaluaciones
	- Trabajos

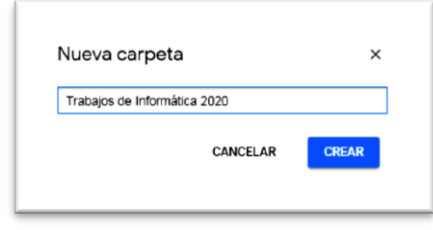

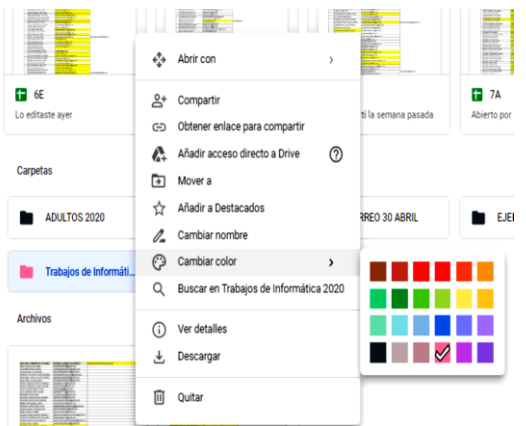

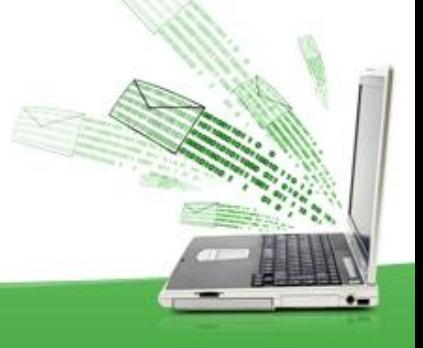